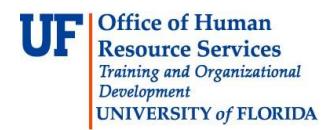

# **Reversing a posted JE**

Once a JE has been "posted" to the General Ledger, any further edits to that JE cease. Occasionally, there may be a need to reverse a posted JE.

Several reasons for reversing are:

- JE contained many errors that need to be corrected
- JE was posted accidentally
- JE date and budget date don't match
- JE contained inaccurate ChartField information

#### **Navigation**

- 1. Click the **Main Menu** button.
- 2. Click the **General Ledger** menu.
- 3. Click the **Journals** menu.
- 4. Click the **Journal Entry** menu.
- 5. Click the **Create/Update Journal Entries** menu.
- 6. Click the **Find an Existing Value** tab.
- 7. Input Journal ID and click **Search**.
- 8. Click **Lines** tab.

#### **Lines tab**

- 9. Click the **Process** drop down field.
- 10.Click the **Copy Journal** list item.
- 11.Click the **Process** button.

### **Journal Entry Copy screen**

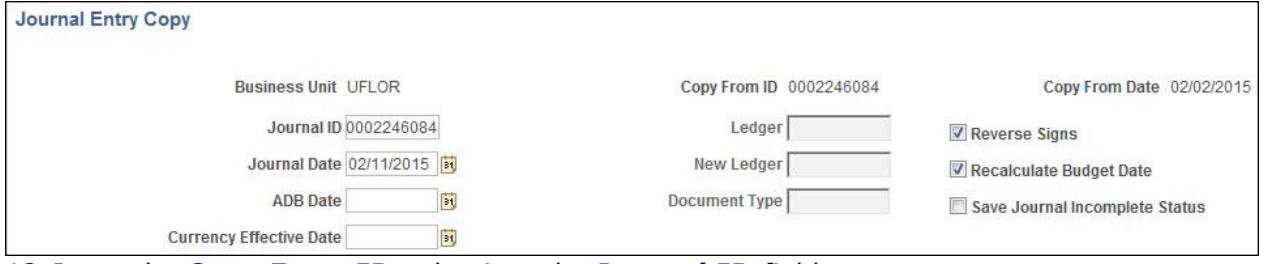

- 12. Input the **Copy From ID** value into the **Journal ID** field
- **Note**: The Journal ID of the reversed copy must be the same as the original JE. 13.The **Journal Date**, must be different from the **Copy From Date** (original JE date). 14.Click the **Reverse Signs** check box. Click the **Recalculate Budget Date** checkbox 15.Click **OK** button**.**
- 16.Click in the **Header** tab.

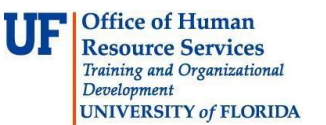

## **Header tab**

- 17. Input a full description of the reversal into the **Long Description** field. **Note**: The description should indicate this JE is a reversal, include the original Journal ID, the date of the original journal and the reason for the reversal (e.g., "**Reversing JE # 0002246084 on 2/2/15, charged wrong account**").
- 18.Click the **Lines** tab.

### **Lines tab**

- 19.Click the **Process** button to run Journal Edit and Budget check again.
- 20.Click the **OK** button.
- 21.Once the reverse copy has passed Journal Edit and Budget Check, and **V V** displays in the Status columns - this JE is now ready for review and posting by the Core Offices and will negate the effect of the original JE.

If you need help with…

- Technical issues, contact the UF Help Desk: 392-HELP helpdesk@ufl.edu
- Any other issues, contact the General Accounting Department: 392-1326 [gahelp@ad.ufl.edu](mailto:gahelp@ad.ufl.edu) <http://www.fa.ufl.edu/departments/general-accounting/>
- © Training and Organizational Development, Office of Human Resource Services, University of Florida, Gainesville, FL 32611